# Common MacOS Questions

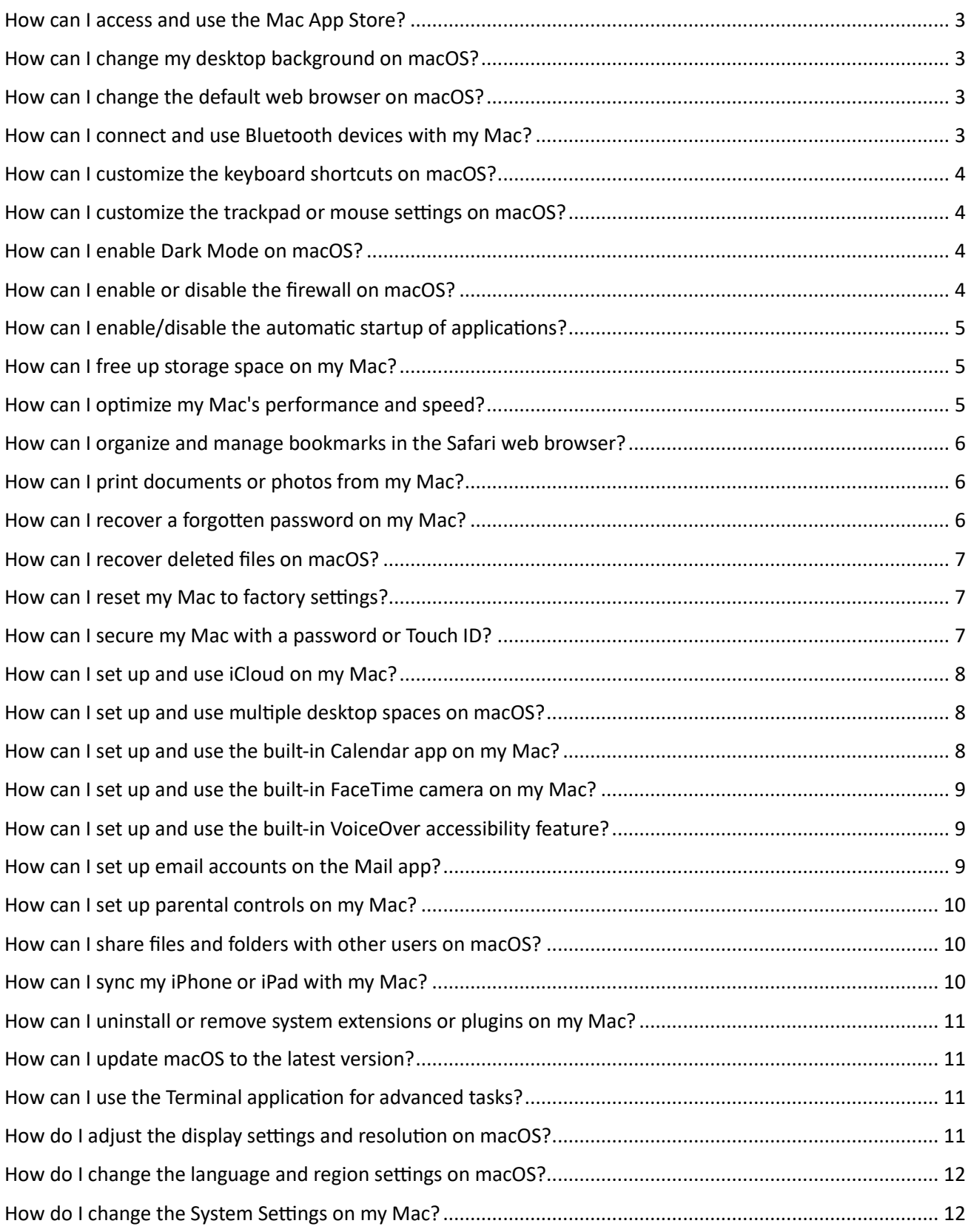

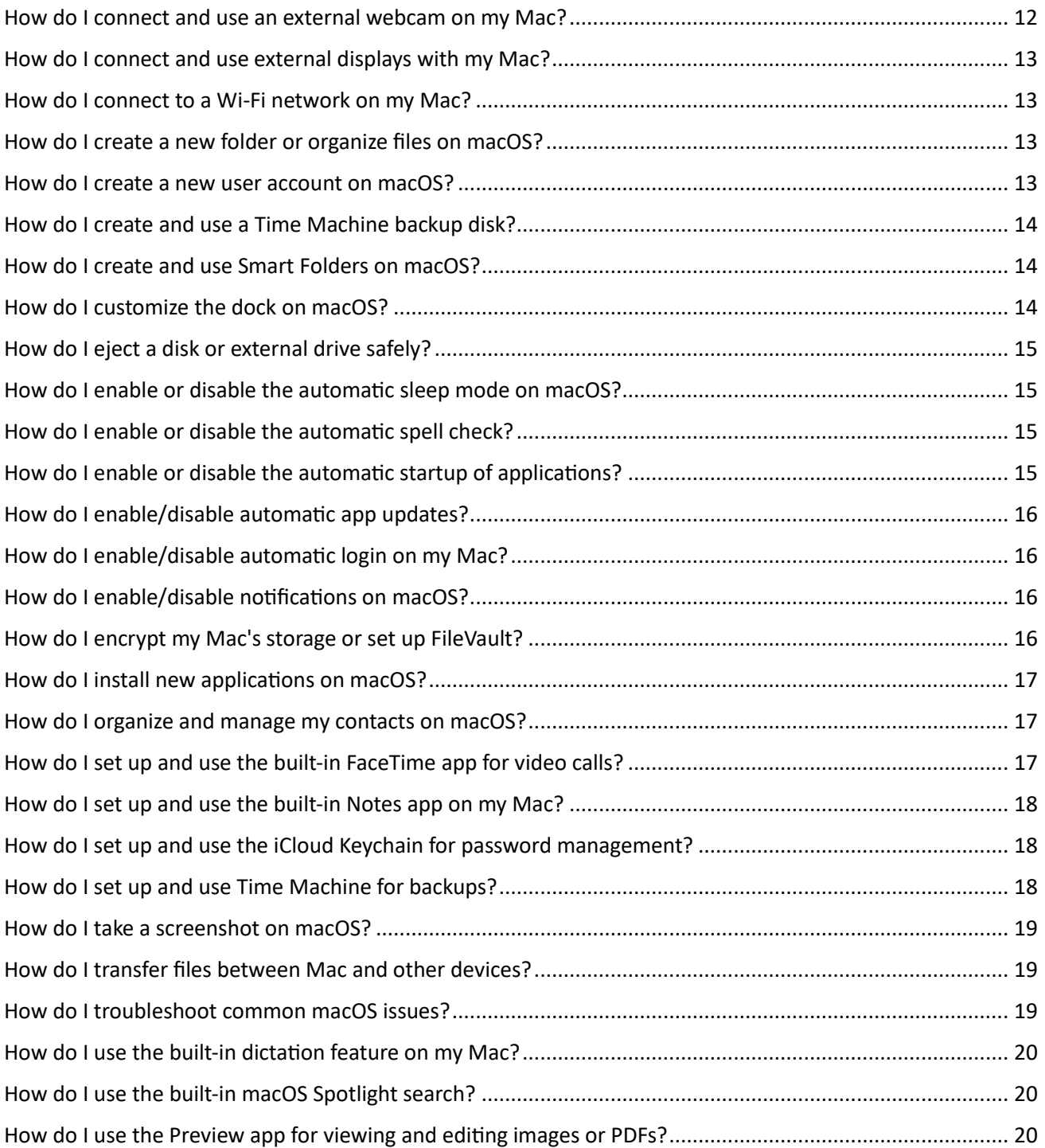

#### <span id="page-2-0"></span>How can I access and use the Mac App Store?

- You will also find the App Store on the Apple Menu on the top left of the screen.
- Once the App Store app is open, you can browse and search for applications using the various tabs and search bar.
- To download and install an application, click on its price or the "Get" button. If the app is free, it will be labelled as "Get." You may be prompted to sign in with your Apple ID before proceeding.
- After downloading, the application will be installed and available in your Applications folder or Launchpad.
- To update installed applications, click on your profile icon in the bottom-left corner of the App Store app and go to the "Updates" tab. If updates are available, click the "Update" button next to each application to update them.

# <span id="page-2-1"></span>How can I change my desktop background on macOS?

- Open "System Settings" from the Apple menu.
- Click on "Wallpaper".
- You'll see a collection of pre-installed wallpapers. Click on one to set it as your desktop background.
- To use your own image, scroll down to the bottom, select an image from "pictures", or click " "add folder" to select more images on your Mac.
- Adjust the positioning and scaling options as desired full screen, fit to screen, etc.

# <span id="page-2-2"></span>How can I change the default web browser on macOS?

- Open "System Settings" from the Apple menu
- Click on "desktop and dock."
- In the "Default web browser" section, select your preferred web browser from the dropdown menu.
- The selected browser will now be set as the default for opening web links and HTML files.

#### <span id="page-2-3"></span>How can I connect and use Bluetooth devices with my Mac?

- Make sure the Bluetooth device is in pairing mode or discoverable.
- Open "System Settings" from the Apple menu.
- Click on "Bluetooth."
- Enable Bluetooth if it's not already enabled by clicking on the "Turn Bluetooth On" button.
- Your Mac will start scanning for available Bluetooth devices. Once the device you want to connect with appears in the list, click on it.
- Follow any on-screen instructions or enter a PIN if prompted to complete the pairing process.
- Once connected, the device will be available for use with your Mac.

# <span id="page-3-0"></span>How can I customize the keyboard shortcuts on macOS?

- Open "System Settings" from the Apple menu or by clicking its icon in the Dock.
- Click on "Keyboard."
- Click "keyboard shortcuts" to view and modify its shortcuts.
- To add a new shortcut, click on the "+" button, select the application or service, enter the menu title, and assign a keyboard combination.
- To edit an existing shortcut, select it from the list and click on the shortcut field to make changes.
- You can also disable or enable individual shortcuts by checking or unchecking the corresponding checkbox.

#### <span id="page-3-1"></span>How can I customize the trackpad or mouse settings on macOS?

- Open "System Settings" from the Apple menu or by clicking its icon in the Dock.
- Click on "Trackpad" or "Mouse," depending on your input device.
- Adjust the options according to your preferences, such as scrolling direction, tracking speed, gesture settings, button assignments using the tabs "point and click", "scroll and zoom" and "more gestures".
- On the "scroll and zoom" tab turn off natural scrolling
- Changes will take effect immediately, allowing you to test and adjust settings to your liking.

# <span id="page-3-2"></span>How can I enable Dark Mode on macOS?

- Open "System Settings" from the Apple menu or by clicking its icon in the Dock.
- Click "Appearance"
- Select "Dark"
- The system interface, including the menu bar, Dock, and system apps, will switch to Dark Mode. Some third-party apps may also follow the system appearance automatically.

#### <span id="page-3-3"></span>How can I enable or disable the firewall on macOS?

- Open "System Settings" from the Apple menu or by clicking its icon in the Dock.
- Click on "Network".
- Select "Firewall", click on the switch to enable/disable.
- You can customize firewall settings by clicking on the " Options" button. Here, you can allow or block specific applications, services, or incoming connections.

# <span id="page-4-0"></span>How can I enable/disable the automatic startup of applications?

- Open "System Settings" from the Apple menu or by clicking its icon in the Dock.
- Click on "general".
- Select "login items".
- To add an application to the startup list, click on the "+" button and select the desired application from the Applications folder.
- To remove an application from the startup list, select it and click on the "-" button below the list.

#### <span id="page-4-1"></span>How can I free up storage space on my Mac?

- Delete unnecessary files and folders: Go through your documents, downloads, and other folders to identify files you no longer need. Drag them to the Trash and empty the Trash to reclaim storage space.
- Remove large or unused applications: Open the "Applications" folder and uninstall apps you no longer use.
- Offload files to external storage: Move large files, such as videos or backups, to an external hard drive or cloud storage to free up space on your Mac's internal storage.

#### <span id="page-4-2"></span>How can I optimize my Mac's performance and speed?

- Update macOS and applications: Make sure you have the latest updates installed for your operating system and applications. Go to "System Settings" > "General" > "Software Update" to check for updates.
- Restart your Mac regularly: Restarting can help clear temporary files and free up system resources.
- Manage startup items: Remove unnecessary applications from the login items list in "System Settings" > "General" > "Login Items."
- Manage system storage: Keep your Mac's storage from getting full. Delete unnecessary files, empty the Trash regularly, and consider using cloud storage or external drives for long-term storage.
- Close unnecessary applications: Quit applications that you're not actively using to free up system resources.
- Monitor activity and resource usage: Use the Activity Monitor app (found in "Applications" > "Utilities") to identify any resource-intensive processes and close or troubleshoot them if necessary.
- Manage visual effects: Reduce the usage of visual effects like transparency, animations, and motion to minimize the strain on system resources. Go to "System Settings" > "Accessibility" > "Display" and select "Reduce motion."
- If you're using an Intel Mac, reset SMC and PRAM/NVRAM: Resetting the System Management Controller (SMC) and the Parameter RAM (PRAM) or Non-Volatile RAM

(NVRAM) can help resolve certain performance issues. Refer to Apple's support website for instructions specific to your Mac model.

• Consider upgrading hardware: If your Mac is still sluggish after optimization efforts, you may consider upgrading components like RAM or storage for improved performance. Consult Apple's website or an authorized service provider for compatible upgrades.

# <span id="page-5-0"></span>How can I organize and manage bookmarks in the Safari web browser?

- To access your bookmarks, click on the "Bookmarks" menu in the Safari menu bar, then select "edit bookmarks".
- You can organize bookmarks into folders by right-clicking (or Control-clicking) on a bookmark and selecting "New Folder" or by dragging bookmarks onto each other.
- To edit or delete bookmarks, right-click (or Control-click) on a bookmark and select the appropriate option from the context menu.
- Safari also allows you to synchronize bookmarks with your iCloud account, making them available on other devices signed in with the same Apple ID. You can enable this feature in "System Settings" > "Apple ID" (or "iCloud") > "Safari."

#### <span id="page-5-1"></span>How can I print documents or photos from my Mac?

- Make sure your printer is connected to your Mac and turned on.
- Open the document or photo you want to print using the appropriate application (e.g., Pages for documents, Preview for images).
- Click on the "File" menu in the application and select "Print," or use the Command + P keyboard shortcut.
- The print dialog box will appear, allowing you to select your printer and adjust print settings like paper size, orientation, number of copies, etc.
- Once you've configured the print settings, click on the "Print" button to start printing.

#### <span id="page-5-2"></span>How can I recover a forgotten password on my Mac?

- Restart your Mac and hold down the Command + R keys immediately after hearing the startup sound. Or press and hold power button if you're using an Apple Silicon Mac (M1, M2 etc). Keep holding the keys until the Apple logo or a spinning globe appears. Select "options"
- Your Mac will boot into macOS Recovery mode.
- In the macOS Utilities window, select "Utilities" from the menu bar and choose "Terminal."
- In the Terminal window, type "resetpassword" (without quotes) and press Enter.
- The Password Reset utility will open. Select the user account for which you want to reset the password.
- Enter a new password and verify it. You can also provide a hint for the password if desired.
- Click "Next" and then "Restart" to reboot your Mac with the new password.

# <span id="page-6-0"></span>How can I recover deleted files on macOS?

- Check the Trash: Open the Trash from the Dock and search for the deleted files. If you find the files, right-click (or Control-click) on them and select "Put Back" to restore them to their original location.
- Time Machine: If you have Time Machine backups set up, you can enter Time Machine by clicking on its icon in the menu bar or going to "System Settings" > "General" > "Time Machine." Use Time Machine to navigate to a point in time when the files were not deleted and restore them.
- File recovery software: If the files are not in the Trash and you don't have Time Machine backups, you can use third-party file recovery software like Disk Drill, EaseUS Data Recovery Wizard, or PhotoRec. These tools can scan your storage devices for recoverable files and guide you through the recovery process. Use them at your own risk.

# <span id="page-6-1"></span>How can I reset my Mac to factory settings?

- Before proceeding, make sure you have backed up all important files and data.
- Restart your Mac and hold down the Command + R keys immediately after hearing the startup chime. Press and hold power button if using an Apple Silicon Mac (M1, M2 ,etc). This will boot your Mac into Recovery Mode. Select "options".
- In the macOS Utilities window, select "Disk Utility" and click "Continue."
- In Disk Utility, select your startup disk and click on the "Erase" tab.
- Choose the desired format (usually "Mac OS Extended (Journaled)" or "APFS") and give it a name (eg "Mac HD").
- Click "Erase" to format the disk.
- After the disk is erased, exit Disk Utility and choose "Reinstall macOS" or "Reinstall OS X" from the macOS Utilities window.
- Follow the on-screen instructions to reinstall macOS and restore your Mac to its factory settings.

# <span id="page-6-2"></span>How can I secure my Mac with a password or Touch ID?

- Open "System Settings" from the Apple menu or by clicking its icon in the Dock.
- Click on "Touch ID & Password."
- To set a password, click on the "Change " button and follow the on-screen instructions to create a strong password.
- If your Mac has a Touch ID sensor, you can add your fingerprint for biometric authentication by clicking on "Add Fingerprint" and following the instructions.
- Make sure to enable the "Require password" option and set a time interval for when your Mac should require a password or Touch ID authentication.

# <span id="page-7-0"></span>How can I set up and use iCloud on my Mac?

- Open "System Settings" from the Apple menu or by clicking its icon in the Dock.
- Click on "Apple ID" (or "iCloud" if using an older macOS version).
- Sign in with your Apple ID. If you don't have an Apple ID, click on "Create Apple ID" to set up a new account.
- Select "iCloud"
- In the iCloud preferences, you can select the types of data you want to sync with iCloud, such as contacts, calendars, notes, Safari, and more. Check the boxes next to the items you want to enable.
- You can also click on "Manage…" to view and manage your iCloud storage and options.
- Any data you choose to sync with iCloud will now be available across your Apple devices signed in with the same Apple ID.

# <span id="page-7-1"></span>How can I set up and use multiple desktop spaces on macOS?

- Open "Mission Control" by pressing the F3 key on your keyboard (or Control + Up arrow, depending on your keyboard settings).
- In Mission Control, you'll see your current desktop space at the top of the screen, with thumbnails of other available spaces below.
- To create a new desktop space, move your mouse cursor to the top-right corner of the screen until a "+" icon appears and click on it.
- You can switch between desktop spaces by clicking on their thumbnails in Mission Control or using the Control + Left/Right arrow keys.
- To move windows between desktop spaces, enter Mission Control, drag the desired window to the thumbnail of the target space, and release the mouse button.
- You can also move windows between spaces by clicking and dragging the window's title bar to the edge of the screen until the space changes.

# <span id="page-7-2"></span>How can I set up and use the built-in Calendar app on my Mac?

- Open the Calendar app by clicking on its icon in the Dock or by using Spotlight search.
- If you have an iCloud account set up, your calendars will sync automatically across your devices.
- To create a new calendar event, click on the new event button (a plus icon) in the top-left corner of the Calendar window or use the Command + N keyboard shortcut.
- Enter the event details, such as title, date, time, location, and more, in the respective fields.
- Use the options in the toolbar to set reminders, invite attendees, add notes, and configure other event settings.
- To view different calendars, click on the calendars button in the top-left corner of the Calendar window and select the desired calendar from the list.
- You can also create and manage multiple calendars by going to the "File" menu and selecting "New Calendar" or "Get Info" to modify existing calendars.
- Calendar events can be shared with others by right-clicking (or Control-clicking) on an event and selecting "Share" from the context menu.

#### <span id="page-8-0"></span>How can I set up and use the built-in FaceTime camera on my Mac?

- The FaceTime camera is integrated into Mac models with built-in webcams.
- To use the FaceTime camera, open an application that supports video calls or video recording, such as FaceTime, Photo Booth, or Zoom.
- In the application, go to the settings or preferences and select the FaceTime camera as the video input device.
- The application should now display the video feed from the FaceTime camera, and you can use it for video calls, taking pictures, or other purposes.

#### <span id="page-8-1"></span>How can I set up and use the built-in VoiceOver accessibility feature?

- Open "System Settings" from the Apple menu or by clicking its icon in the Dock.
- Click on "Accessibility."
- In the "Accessibility" preferences, select the "VoiceOver" category from the left sidebar.
- Click on the checkbox next to "Enable VoiceOver" to turn on the feature.
- VoiceOver provides spoken feedback to help users navigate and interact with their Mac using gestures and keyboard commands.
- Use the various options in the VoiceOver preferences to customize the behavior of the feature, such as the voice, speech rate, verbosity, and more.
- Close the preferences window to save the changes.
- To control VoiceOver, refer to the VoiceOver User Guide available from the Accessibility preferences or press the Escape key followed by the Command + F5 keys to access the VoiceOver help menu.

#### <span id="page-8-2"></span>How can I set up email accounts on the Mail app?

- Open the Mail app on your Mac. If you're launching it for the first time, it will prompt you to add an account. Otherwise, go to "Mail" in the menu bar and select "Add Account."
- Choose your email service provider from the list or select "Other Mail Account" if your provider is not listed.
- Enter your email address and password, then click "Sign In" or "Continue."
- The Mail app will attempt to automatically set up your account. If successful, you're done. Otherwise, you may need to provide additional details like incoming/outgoing server settings. Contact your email provider for these details if you don't have them.
- Once the account is set up, your emails will start appearing in the Mail app.

# <span id="page-9-0"></span>How can I set up parental controls on my Mac?

- Open "System Settings" from the Apple menu or by clicking its icon in the Dock.
- Click on "Screen Time."
- In the "Screen Time" preferences, click on the "Content & Privacy" tab.
- Click on the lock icon in the bottom-left corner and enter your administrator password to make changes.
- Click on the "Turn On…" button to enable Screen Time and parental controls.
- Customize the settings according to your preferences, such as setting app limits, content restrictions, communication limits, and more.
- You can also set up a "Family Sharing" group to manage parental controls for multiple family members.
- Close the preferences window to save the changes.

#### <span id="page-9-1"></span>How can I share files and folders with other users on macOS?

- Select the file or folder you want to share in the Finder.
- Right-click (or Control-click) on the selected item and choose "Share" from the context menu.
- In the sharing options, you can choose to share via AirDrop, Messages, Mail, or other compatible apps.
- Select the desired sharing method and follow the on-screen prompts to complete the sharing process.
- Alternatively, you can drag and drop files or folders onto the recipient's AirDrop icon in the Finder sidebar to share them instantly.

#### <span id="page-9-2"></span>How can I sync my iPhone or iPad with my Mac?

- Connect your iPhone or iPad to your Mac using a Lightning cable or USB-C cable.
- If prompted on your device, unlock it and trust the computer.
- The Finder app should automatically open and display your device in the sidebar. If it doesn't, open Finder and look for your device in the sidebar under the "Locations" section.
- Click on your device to access its settings and options.
- In the various tabs, you can sync specific types of content like music, photos, apps, and more. Select the checkboxes for the items you want to sync.
- Click the "Apply" or "Sync" button to start the synchronization process.
- Keep your device connected until the sync is complete. You can monitor the progress in the Finder window.

# <span id="page-10-0"></span>How can I uninstall or remove system extensions or plugins on my

#### Mac?

- Open a Finder window and go to the "Applications" folder.
- Locate the application associated with the system extension or plugin you want to remove.
- Drag the application to the Trash in the Dock.
- If prompted, enter your administrator password to confirm the removal.
- Some system extensions or plugins may have additional uninstallation instructions provided by the developer. Check the developer's website or documentation for specific uninstallation procedures, if necessary.

# <span id="page-10-1"></span>How can I update macOS to the latest version?

- Click on the Apple menu in the top-left corner of the screen and select "System Settings."
- Click "General'
- Choose "Software Update"
- macOS will check for available updates. If an update is found, click the "Update Now" button to begin the installation.
- Follow the on-screen instructions to complete the update. Your Mac may need to restart during the process.

# <span id="page-10-2"></span>How can I use the Terminal application for advanced tasks?

- Open the Terminal application from "Finder" > "Applications" > "Utilities" or by using Spotlight search.
- Terminal provides a command-line interface where you can enter commands to execute various tasks.
- Familiarize yourself with basic Unix commands, such as ls (list files and directories), cd (change directory), cp (copy files), mv (move files), rm (remove files), and sudo (execute commands with administrative privileges).
- Use man [command] to access the manual page for a specific command and learn about its usage and options.
- Exercise caution when using Terminal, as executing incorrect commands or modifying system files can cause issues with your Mac. Always double-check the commands and their effects before executing them.

# <span id="page-10-3"></span>How do I adjust the display settings and resolution on macOS?

- Open "System Settings" from the Apple menu or by clicking its icon in the Dock.
- Click on "Displays."
- You'll see options to adjust the resolution, brightness, and other display settings.
- To change the display resolution, select the desired resolution from the available options. You can also click on "Scaled" to see additional resolution choices.
- Drag the "Brightness" slider to adjust the display brightness.

# <span id="page-11-0"></span>How do I change the language and region settings on macOS?

- Open "System Settings" from the Apple menu or by clicking its icon in the Dock.
- Select "General".
- Click on "Language & Region."
- In the "Language" tab, you'll see a list of languages. Drag the desired language to the top of the list to set it as the primary language.
- If you want to add more languages, click on the "+" button and select the additional languages from the list.
- In the "Region" field, you can set your preferred region, which affects formats like date, time, and number.
- Changes will take effect immediately, and you may need to restart certain applications or log out and back in for all changes to be applied system-wide.

#### <span id="page-11-1"></span>How do I change the System Settings on my Mac?

- Open "System Settings" from the Apple menu or by clicking its icon in the Dock.
- You'll see various categories representing different System Settings, such as General, Display, Keyboard, Security & Privacy, and more.
- Click on a category to access its settings.
- Make the desired changes within each category by adjusting the available options and checkboxes.
- Changes are usually applied immediately, but some may require you to close and reopen certain applications or restart your Mac to take effect.

# <span id="page-11-2"></span>How do I connect and use an external webcam on my Mac?

- Connect the external webcam to your Mac using the appropriate USB or Thunderbolt port.
- Make sure the webcam is powered on.
- Open an application that supports webcam usage, such as FaceTime, Photo Booth, or Zoom.
- In the application, go to the settings or preferences and select the external webcam as the video input device.
- The application should now display the video feed from the external webcam, and you can use it for video calls, taking pictures, or other purposes.

# <span id="page-12-0"></span>How do I connect and use external displays with my Mac?

- Connect your external display to your Mac using the appropriate cables (e.g., HDMI, DisplayPort, Thunderbolt).
- Go to "System Settings" > "Displays"
- In the Displays preferences, you can adjust settings for the external display, such as resolution, arrangement, and color profiles.
- To set the external display as the primary display or mirror your Mac's screen, use the "Arrangement" or "Mirroring" tabs, respectively.
- Some external displays may have additional settings or require specific drivers. Consult the documentation provided with the display for more information.

#### <span id="page-12-1"></span>How do I connect to a Wi-Fi network on my Mac?

- Click on the Wi-Fi icon in the menu bar at the top-right corner of the screen. Or open the settings, click on "network".
- Select the Wi-Fi network you want to connect to from the dropdown menu.
- If the network is password-protected, enter the password when prompted.
- Once the correct credentials are entered, your Mac will connect to the Wi-Fi network.

#### <span id="page-12-2"></span>How do I create a new folder or organize files on macOS?

- Open the Finder app by clicking on its icon in the Dock or by selecting "New Finder Window" from the File menu.
- To create a new folder, go to the location where you want to create the folder (e.g., Desktop, Documents). Right-click (or Control-click) in the empty area and select "New Folder" from the context menu. Alternatively, you can go to the "File" menu and choose "New Folder" or use the keyboard shortcut Shift + Command + N.
- Give the folder a name and press Enter to create it.
- To organize files, simply drag and drop them into the desired folders or arrange them within folders by clicking and dragging.
- You can also use the sidebar in the Finder window to quickly access frequently used folders or create shortcuts to specific folders.

#### <span id="page-12-3"></span>How do I create a new user account on macOS?

- Open "System Settings" from the Apple menu or by clicking its icon in the Dock.
- Click on "Users & Groups."
- Click "Add Account". Enter admin username and password if prompted.
- Fill in the required information, including the user's name, account name, password, and password hint.
- Select account type. Use "standard" for ordinary users. Only use "administrator" for accounts you wish to have full control of your mac.
- Click "Create User" to finish creating the new user account.

# <span id="page-13-0"></span>How do I create and use a Time Machine backup disk?

- Connect an external hard drive to your Mac.
- If prompted, choose to use the connected drive as a Time Machine backup disk. If you don't see the prompt, go to "System Settings" > "General" > "Time Machine" and click on "Select Backup Disk."
- Select the external hard drive from the list and click "Use Disk."
- Time Machine will start backing up your Mac automatically. It will create regular backups of your files and system state.
- You can access Time Machine backups by clicking on the Time Machine icon in the menu bar and selecting "Enter Time Machine."
- Use the on-screen timeline or the arrow keys to navigate through different versions of your files and restore them as needed.

# <span id="page-13-1"></span>How do I create and use Smart Folders on macOS?

- Open a Finder window.
- Go to the "File" menu and select "New Smart Folder".
- In the Smart Folder window, click on the "+" button in the top-right corner to add search criteria.
- Choose the desired search criteria from the dropdown menus, such as 'kind' to search for file types, or 'date last opened', 'name', etc.
- Customize the criteria by specifying values or ranges, using logical operators like "contains" or "is," and adding additional criteria.
- As you add criteria, the Smart Folder will automatically update to display the files that match the specified criteria.
- Click on the "Save" button to save the Smart Folder. Give it a name and choose a location to save it.
- The Smart Folder will now appear in the sidebar of Finder windows and update dynamically as files matching the criteria are added or removed.

#### <span id="page-13-2"></span>How do I customize the dock on macOS?

- Open the settings, select "desktop & dock".
- In the preferences window, you can adjust the size of the icons, change the position of the Dock (left, bottom, or right), and choose whether to show recently used apps and documents.
- To add an application to the Dock, simply drag its icon from the Applications folder in Finder or Launchpad and drop it onto the Dock.
- To remove an application from the Dock, click and drag its icon out of the Dock until you see the "Remove" label, then release the mouse button.
- You can also rearrange the icons on the Dock by clicking and dragging them to the desired position.

#### <span id="page-14-0"></span>How do I eject a disk or external drive safely?

- Locate the disk or external drive on your desktop or in the Finder sidebar.
- To eject a disk, click on its icon and drag it to the Trash icon in the Dock. The Trash icon will change to an Eject icon. Release the mouse button to eject the disk.
- To eject an external drive, click on the Eject button (an upward-pointing arrow) next to its name in the Finder sidebar.
- Alternatively, you can right-click (or Control-click) on the disk or external drive and select "Eject" from the context menu.
- Once the disk or external drive is safely ejected, you can disconnect it from your Mac.

#### <span id="page-14-1"></span>How do I enable or disable the automatic sleep mode on macOS?

- Open "System Settings" from the Apple menu or by clicking its icon in the Dock.
- Click on "lock screen."
- Use the dropdown menus to set the desired time intervals for when your Mac should turn off the screen when on battery or power adapter.

# <span id="page-14-2"></span>How do I enable or disable the automatic spell check?

- Open "System Settings" from the Apple menu or by clicking its icon in the Dock.
- Click on "Keyboard."
- In the "Keyboard" preferences, go down to "Text Input". Click "edit"
- To enable automatic spelling check, make sure the switches next to "Correct spelling automatically" is checked.

#### <span id="page-14-3"></span>How do I enable or disable the automatic startup of applications?

- Open "System Settings" from the Apple menu or by clicking its icon in the Dock.
- Click "general"
- Click on the "Login Items" tab.
- To add an application to the startup list, click on the "+" button and select the desired application from the Applications folder.
- To remove an application from the startup list, select it and click on the "-" button below the list.

• You can also use checkboxes to enable or disable specific applications from launching at startup.

# <span id="page-15-0"></span>How do I enable/disable automatic app updates?

- Open the App Store.
- Select "settings" from the "app store" menu.
- To enable automatic app updates, make sure the checkbox next to "Automatic updates" is checked.

# <span id="page-15-1"></span>How do I enable/disable automatic login on my Mac?

- Open "System Settings" from the Apple menu or by clicking its icon in the Dock.
- Click on "Users & Groups."
- Click the lock icon in the bottom-left corner and enter your administrator password to make changes.
- Select your user account from the left sidebar.
- In the "Password" tab, you'll find the option to enable or disable automatic login. Click on the checkbox to toggle the setting.
- If automatic login is enabled, you'll need to choose the user account to automatically log in from the dropdown menu.
- Close the preferences window to save the changes.

#### <span id="page-15-2"></span>How do I enable/disable notifications on macOS?

- Open "System Settings" from the Apple menu or by clicking its icon in the Dock.
- Click on "Notifications."
- Select an app to customize its notification settings.
- Enable or disable notifications for the selected app by checking or unchecking the "Allow Notifications" checkbox.
- Adjust other notification settings, such as the alert style, banners, sounds, and badges, to your preference.
- Repeat these steps for other apps as needed.

# <span id="page-15-3"></span>How do I encrypt my Mac's storage or set up FileVault?

- Open "System Settings" from the Apple menu or by clicking its icon in the Dock.
- Click on "Privacy & Security."
- In the "Privacy & Security" preferences, scroll down to "FileVault".
- Click "turn on".
- Follow the on-screen instructions to set up FileVault encryption, including creating a recovery key and selecting whether to allow your iCloud account to unlock the disk.
- Once FileVault is enabled, your Mac's storage will be encrypted, and you'll need to enter your password or use Touch ID to unlock the disk when starting up or waking from sleep.

#### <span id="page-16-0"></span>How do I install new applications on macOS?

- Download the application file from a trusted source or the Mac App Store.
- Once the download is complete, locate the downloaded file (usually in the "Downloads" folder) and double-click it.
- A window will appear, prompting you to drag the application to the Applications folder. Drag the application icon to the Applications folder icon.
- The application will be copied to the Applications folder. You can now launch it from the Launchpad or the Applications folder.

#### <span id="page-16-1"></span>How do I organize and manage my contacts on macOS?

- Open the Contacts app by clicking on its icon in the Dock or by using Spotlight search.
- To add a new contact, click on the new contact button (a plus icon) in the top-left corner of the Contacts window or use the Command + N keyboard shortcut.
- Enter the contact's information, such as name, phone number, email address, and more, in the respective fields.
- Use the buttons in the toolbar to add additional details, such as addresses, social profiles, and notes.
- To search for specific contacts, use the search field in the top-right corner of the Contacts window.
- Contacts can be organized into groups. To create a group, go to the "File" menu and select "New Group." Enter a name for the group, and then drag and drop contacts into the group.
- You can sync your contacts with your iCloud account, Google account, or other supported services to keep them updated and accessible across devices. Set up the desired account in "System Settings" > "Internet Accounts" and enable contacts syncing.

#### <span id="page-16-2"></span>How do I set up and use the built-in FaceTime app for video calls?

- Open the FaceTime app by clicking on its icon in the Dock or by searching for it using Spotlight.
- Sign in with your Apple ID when prompted. If you don't have an Apple ID, click on "Create New Account" to set one up.
- FaceTime will sync your contacts and display a list of people you can call. You can also enter phone numbers or email addresses directly in the search field to initiate calls.
- To start a video call, click on the video camera icon next to a contact's name or phone number. The contact will be notified and prompted to accept the call.
- During a video call, you can mute or unmute the microphone, enable or disable the camera, switch between front and rear cameras, and adjust the volume using the on-screen controls.
- To end a video call, click on the red "X" button in the call window.

#### <span id="page-17-0"></span>How do I set up and use the built-in Notes app on my Mac?

- Open the Notes app by clicking on its icon in the Dock or by using Spotlight search.
- If you have an iCloud account set up, your notes will sync automatically across your devices.
- To create a new note, click on the new note button (a square with a pencil) in the top-left corner of the Notes window or use the Command + N keyboard shortcut.
- Enter your text or start typing to add content to the note.
- You can format the text, add images, create checklists, and insert drawings using the formatting options available in the toolbar.
- Organize your notes using folders and subfolders in the sidebar.
- To search for specific notes, use the search field in the top-right corner of the Notes window.
- Notes are saved automatically as you type, so there's no need to manually save them.

# <span id="page-17-1"></span>How do I set up and use the iCloud Keychain for password

#### management?

- Open "System Settings" from the Apple menu or by clicking its icon in the Dock.
- Click on "Apple ID" (or "iCloud" if using an older macOS version).
- Sign in with your Apple ID. If you don't have an Apple ID, click on "Create Apple ID" to set up a new account.
- Click on "iCloud".
- Click "Passwords & Keychain."
- If prompted, enter your Apple ID password to enable iCloud Keychain.
- iCloud Keychain will now store and sync your passwords, credit card information, and other secure data across your devices signed in with the same Apple ID.

# <span id="page-17-2"></span>How do I set up and use Time Machine for backups?

- Connect an external hard drive to your Mac.
- When prompted, choose to use the connected drive as a Time Machine backup disk. If you don't see the prompt, go to "System Settings" > "General" > "Time Machine" and click on "Select Backup Disk."
- Select the external hard drive from the list and click "Use Disk."
- Time Machine will start backing up your Mac automatically. It will create regular backups of your files and system state.
- You can access Time Machine backups by clicking on the Time Machine icon in the menu bar and selecting "Enter Time Machine."
- Use the on-screen timeline or the arrow keys to navigate through different versions of your files and restore them as needed.

#### <span id="page-18-0"></span>How do I take a screenshot on macOS?

- To capture the entire screen, press Command + Shift + 3. The screenshot will be saved as a file on your desktop.
- To capture a specific portion of the screen, press Command + Shift + 4. Then, click and drag the crosshair cursor to select the desired area. Release the mouse button to capture the screenshot.
- To capture a specific window or menu, press Command + Shift + 4, then press the Spacebar. The cursor will change to a camera icon. Move the camera icon over the window or menu you want to capture and click to take the screenshot.

# <span id="page-18-1"></span>How do I transfer files between Mac and other devices?

- For transferring files between Mac and another Mac or iOS device, you can use AirDrop. Open Finder on your Mac, click on AirDrop in the sidebar, and make sure it's enabled. Then, on the other device, open the sharing options and select your Mac from the AirDrop list. Drag and drop the files you want to transfer onto the recipient's icon.
- For transferring files to/from external storage devices, connect the device to your Mac using a USB cable or other appropriate connections. The device should appear on your desktop or in the Finder sidebar. Simply drag and drop the files between your Mac and the external device.
- You can also use cloud storage services like iCloud Drive, Dropbox, or Google Drive to sync and access files across multiple devices. Install the respective app on your Mac, sign in to your account, and upload/download files as needed.

#### <span id="page-18-2"></span>How do I troubleshoot common macOS issues?

- Restart your Mac: Many issues can be resolved by simply restarting your Mac. Click on the Apple menu and select "Restart."
- Update macOS and applications: Make sure you have the latest macOS updates installed. Go to "System Settings" > "Software Update" to check for updates. Update any third-party applications that may be causing issues.
- Check for conflicting software or drivers: If you recently installed new software or drivers, try uninstalling them to see if the issue persists. Some software may not be compatible with macOS.
- Check disk space: Ensure you have sufficient free space on your Mac's internal storage. Low disk space can cause various problems.
- Reset PRAM/NVRAM and SMC: Resetting the PRAM/NVRAM and SMC (System Management Controller) can help resolve certain hardware-related issues. Instructions for resetting these can be found on Apple's support website.
- Safe mode: Booting your Mac into Safe mode can help diagnose and troubleshoot softwarerelated issues. To enter Safe mode, restart your Mac and hold down the Shift key until the Apple logo appears.
- Disk Utility: Use Disk Utility to check and repair disk errors or verify disk permissions. Open Disk Utility from "Applications" > "Utilities" and select your disk in the sidebar. Click on the "First Aid" tab and follow the instructions.
- Reset specific applications: If an application is misbehaving, try resetting its preferences or reinstalling it.

# <span id="page-19-0"></span>How do I use the built-in dictation feature on my Mac?

- Open "System Settings" from the Apple menu or by clicking its icon in the Dock.
- Click on "Keyboard."
- Go down to "Dictation".
- Click on the "On" button to enable dictation.
- Select your preferred language for dictation from the dropdown menu.
- Choose whether you want to use the "Enhanced Dictation" option, which allows you to use dictation even when you're not connected to the internet.
- Set a keyboard shortcut for starting and stopping dictation by clicking on the "Shortcut" button.
- Once dictation is enabled, you can activate it by pressing the assigned keyboard shortcut or by clicking on the dictation button in the on-screen keyboard or Touch Bar (if available).
- Start speaking, and your words will be converted to text in the active application.

# <span id="page-19-1"></span>How do I use the built-in macOS Spotlight search?

- Click on the magnifying glass icon in the top-right corner of the menu bar.
- A search bar will appear. Type in your search query and press Enter or click on one of the suggested results.
- Spotlight will display search results from various sources, including applications, documents, contacts, emails, and more.
- You can refine your search using filters such as categories, file types, dates, or specific locations.
- To open an item from the search results, click on it. To reveal the item in the Finder, press Command and hold the Command key while clicking on the item.

# <span id="page-19-2"></span>How do I use the Preview app for viewing and editing images or PDFs?

- Open the Preview app by clicking on its icon in the Dock or by selecting an image or PDF file and pressing the Spacebar.
- Preview will display the contents of the file. You can navigate through multiple pages or images using the sidebar or arrow keys.
- Use the toolbar at the top of the Preview window to access various editing tools, such as cropping, rotating, adjusting colors, adding annotations, and more.
- To edit a PDF, click on the "Show Markup Toolbar" button in the toolbar to reveal additional tools for adding text, shapes, signatures, and other elements to the PDF.
- Once you've made your edits, go to the "File" menu and select "Save" or "Export" to save the changes to the file.